# **Bf Bot Manager V3**

- Updated on 15<sup>th</sup> July 2019 -

<span id="page-1-0"></span>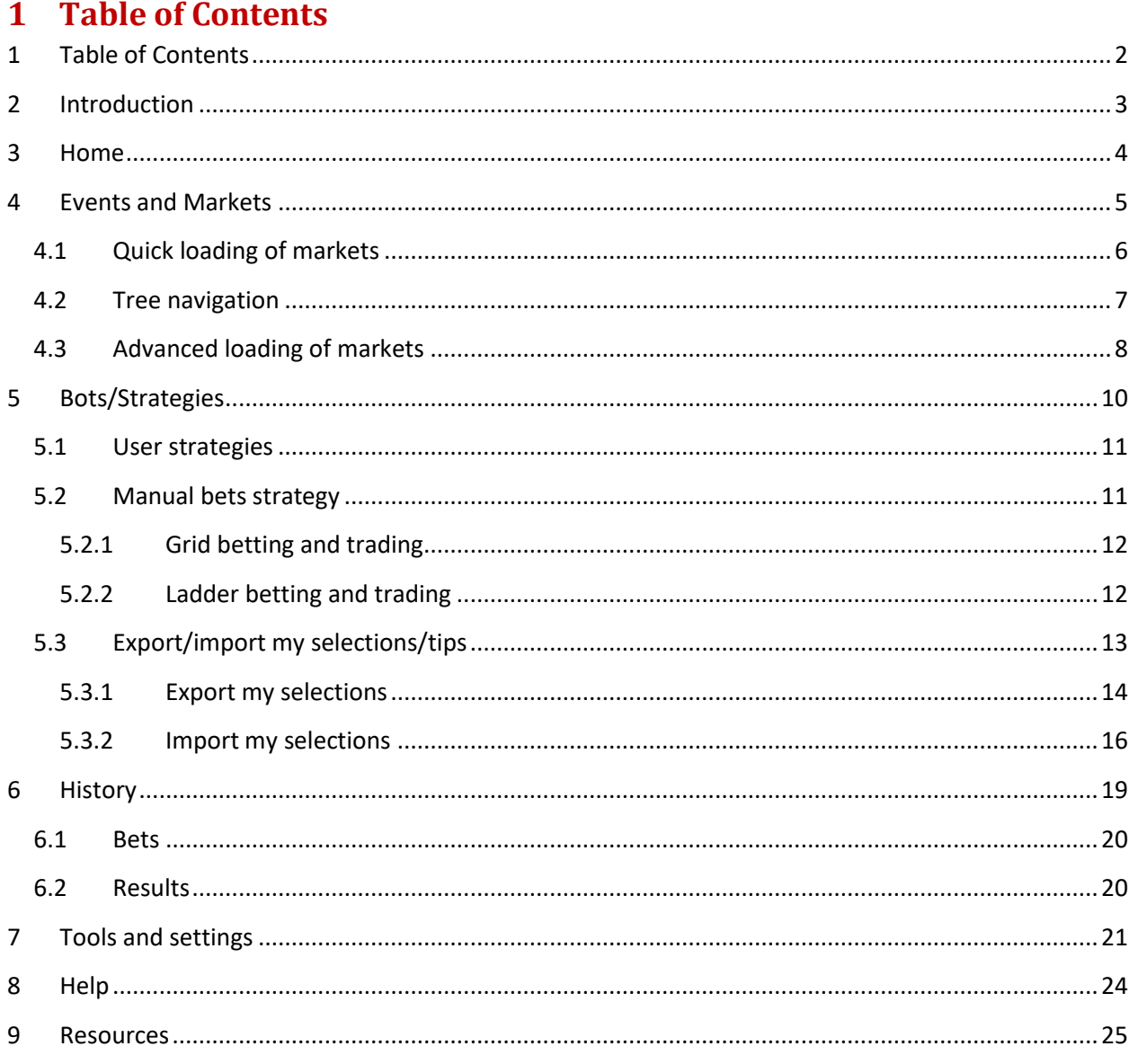

### <span id="page-2-0"></span>**2 Introduction**

Bf Bot Manager V3 is software for automated and manual trading and betting at Betfair, Betdaq and Matchbook betting exchanges. Software is approved and certified by each betting exchange security team, which means that it has passed all exchange API requirements and is official Betfair NG-API, Betdaq API and Matchbook API solution.

To use software you must have Betfair, Betdaq or Matchbook account. If you do not have account then you can create one by using following links and get a free bonus:

#### Betfair[: http://ads.betfair.com/redirect.aspx?pid=18688&bid=8298](http://ads.betfair.com/redirect.aspx?pid=18688&bid=8298)

Betdaq[: https://affiliate.cdn.betdaqaffiliates.com/redirect.aspx?pid=3331&bid=2059](https://affiliate.cdn.betdaqaffiliates.com/redirect.aspx?pid=3331&bid=2059)

Matchbook:

[http://affiliate.matchbook.com/processing/clickthrgh.asp?btag=a\\_755b\\_1&aid=site\\_header](http://affiliate.matchbook.com/processing/clickthrgh.asp?btag=a_755b_1&aid=site_header)

To run software you must have Windows operating system with Microsoft .Net Framework 4.7 (all newer systems have that), reliable internet connection and at least 2GB of RAM memory. For software to work, your computer must be up and running all the time, it must not go to sleep mode, hibernate or standby mode. Your computer also must be connected to the internet all the time.

You can use software to load any exchange market, place Back or Lay bets manually or create your own bot/strategy that will automatically place bets by your own rules. There is no limit on number of strategies that you can create. Only limit is your computer power, network connection speed and exchange API limits. Home computers or laptops are in most cases good solution to run our bots, but if you are on the move and want to access your bot from anywhere then we recommend using Tagadab VPS servers. For more details on VPS please see following article at our web site:

#### <https://www.bfbotmanager.com/help/16>

In following chapters, we will explain main screens of Bf Bot Manager V3 for Betfair. Versions for Betdaq and Matchbook have almost identical layout. Functionality is the same everywhere where exchange API allows that. There are differences between Betfair, Betdaq and Matchbook APIs, and because of that there are small differences between V3 versions for those exchanges. Please read this manual carefully and if you have any questions after that then please contact us by using contact form at our web site.

#### <span id="page-3-0"></span>**3 Home**

This is first ribbon tab page within Bf Bot Manager V3. It shows basic information about your account and offers you essential options for controlling software, like:

- Account balances
- Account name
- Option to refresh funds
- Auto load markets button
- Button to switch between simulation and real mode

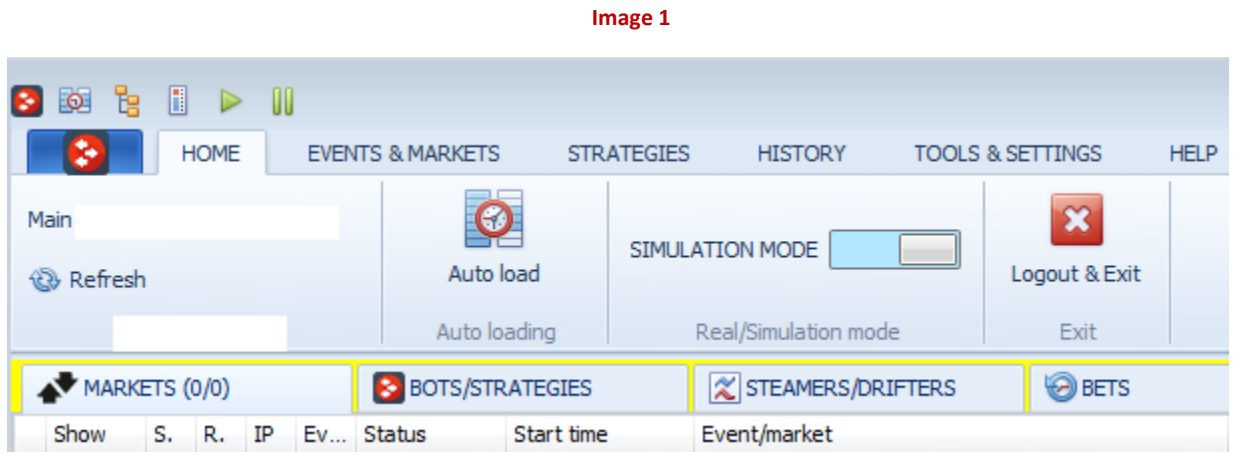

At bottom status bar there are options to save screenshot of main form, up and running time of software, details on number of requests made to Betfair NG-API, link to Betfair services status and status of your internet connection.

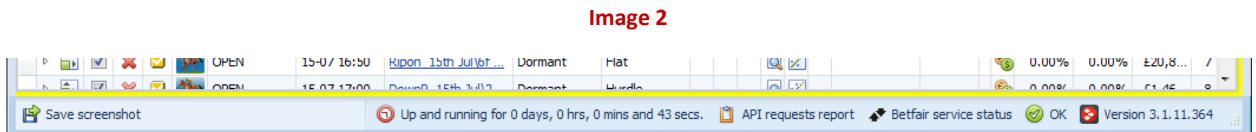

### <span id="page-4-0"></span>**4 Events and Markets**

Events and markets tab allows you to load exchange markets in few different ways. Those are:

- Quickly by using quick load icons for specific sport and market type
- Manually by using events and markets tree navigation
- Automatically by using advanced filters for automatic loading of markets

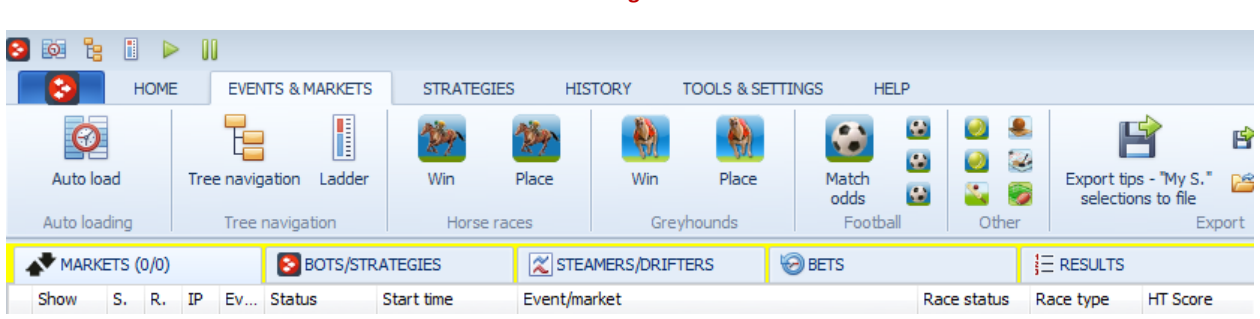

**Image 3**

#### Loaded markets will appear in main "MARKETS" grid view.

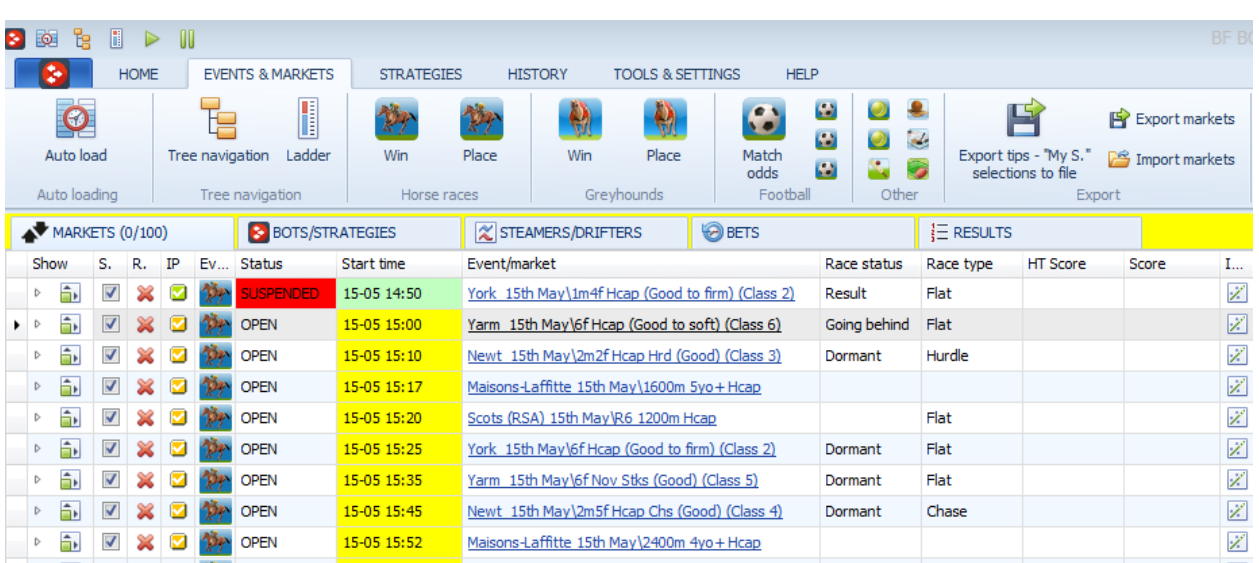

#### Markets that are monitored and for which prices are being downloaded will have green or yellow background in "Start Time" column, where green means that market is in play. Markets grid can be used for placing manual bets on selections or for getting more information on selections and markets.

#### **Image 4**

You can click on button in column "Show" to view list of selections and detailed information about them.

Right clicking on header cells will display content menu with menu item "Column chooser" that allows you to add/remove columns from each grid and customize it by your own needs. You can do the same thing for selections grid view.

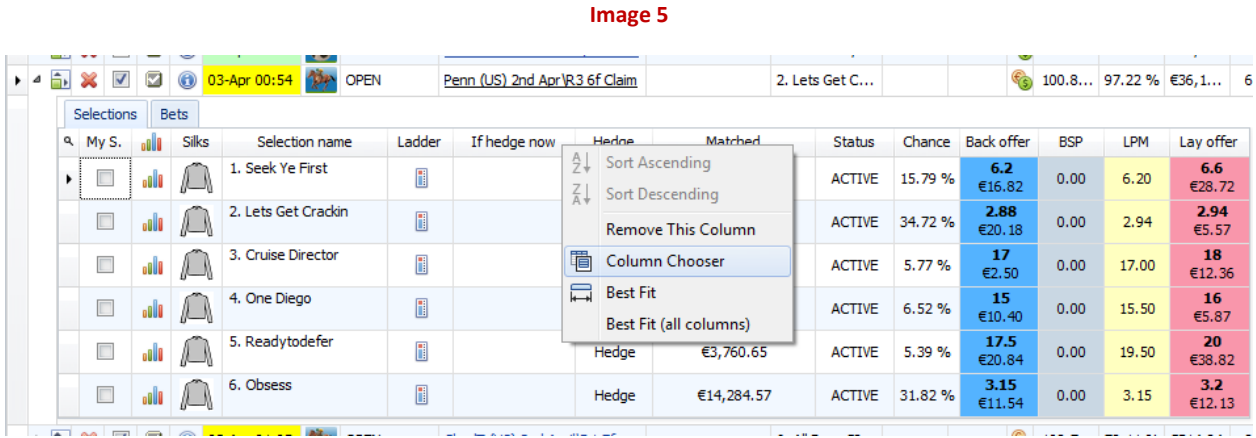

#### <span id="page-5-0"></span>**4.1 Quick loading of markets**

Quick load buttons are used to instantly load markets with specific market type for one sport. For example, clicking on horse "Win" button will load all "Win" markets for all horse races available. Clicking on "Match Odds" button will load all "Match Odds" markets for all football matches.

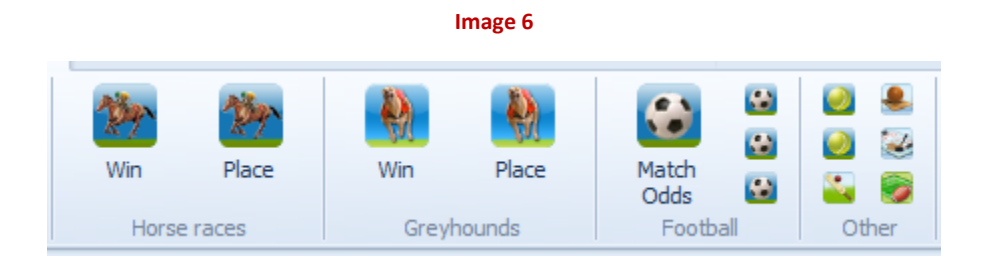

Quick load buttons will load only next 100 markets for horse/greyhound races and next 200 markets for football and other events. To load more markets that start in future you should use advanced auto load options, "Auto load" button.

### <span id="page-6-0"></span>**4.2 Tree navigation**

Tree navigation is used to add markets manually. This is very useful when you want to bet and trade manually on few markets. Tree view is same as Betfair web site navigation. You navigate to the event and click on market that you want to add to "MARKETS" grid view. After that market will show in grid view and you can start placing bets manually or set up one of your strategies to do that for you.

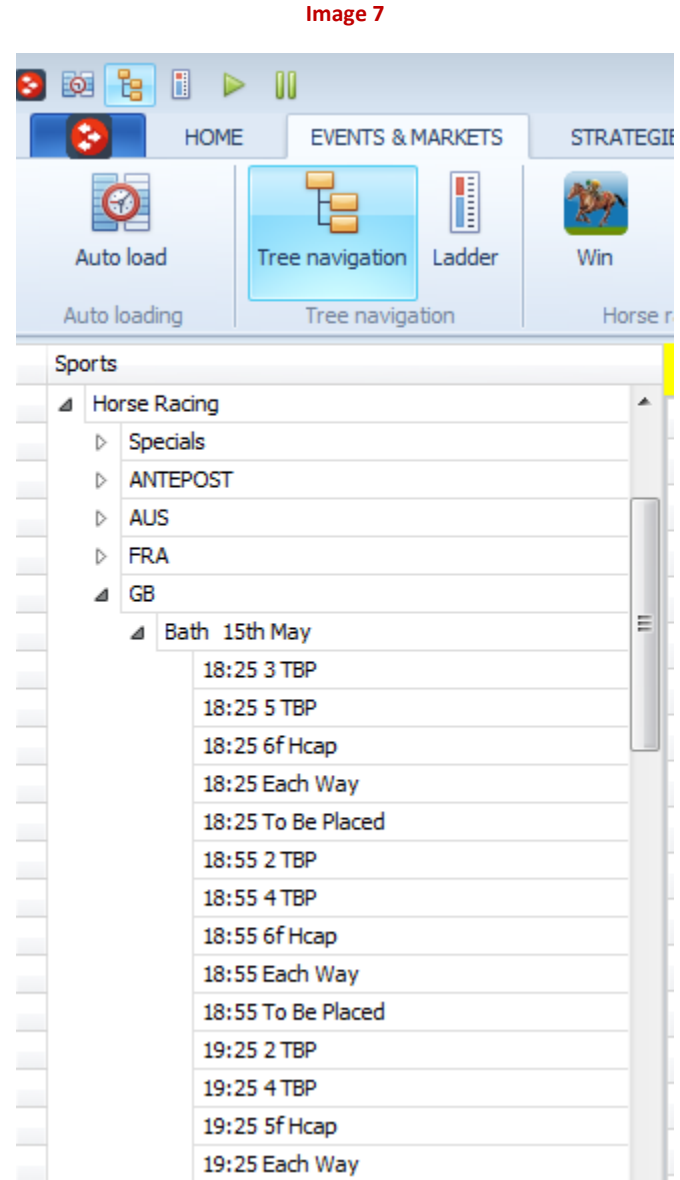

7

#### <span id="page-7-0"></span>**4.3 Advanced loading of markets**

Advanced auto loading of markets allows you to load markets that satisfy specific conditions. For example, you want to load only horse races from UK and Ireland, or you want to load only Match Odds markets from Premier league.

You can create unlimited number of auto load settings that will load specific markets, but generally you should not make too many auto load settings as each auto load will make its own requests to Betfair NG-API to load markets. Let's say that 3-5 active auto load settings should be more than enough for most users

Sometimes it is better to load all markets and then within your strategy to use "Markets filter", "Competitions filter" or "Events" filter to prevent strategy from betting on certain markets or to allow it to bet on certain markets.

Only settings that are selected in column "Select" will execute when you click "Auto Load button.

You should also make sure that you always click "Save" or "Save & Close" buttons to save all your settings.

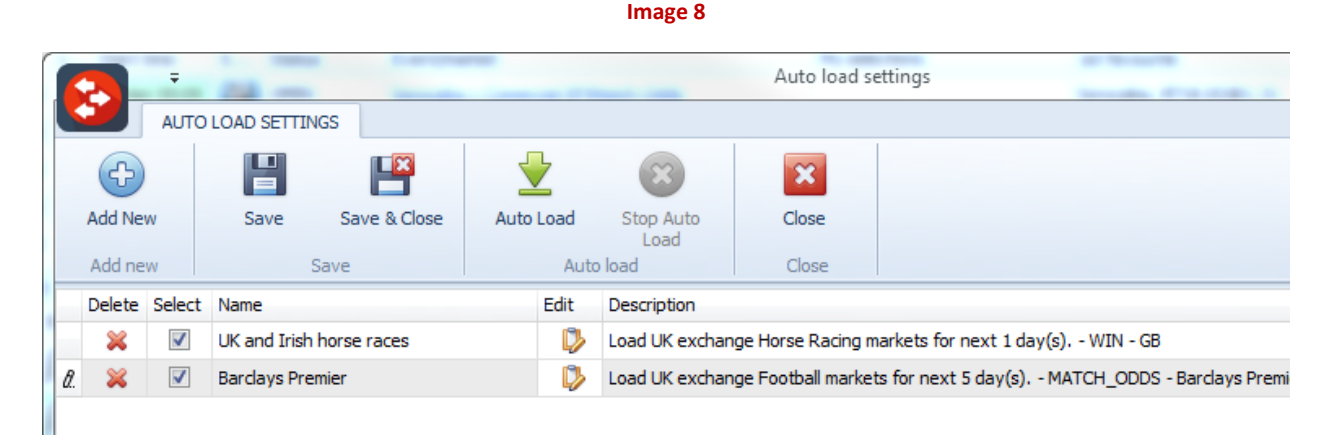

When creating auto load settings you can use "Preview" button to see partial list of markets that will be loaded. This displays first 50 markets that satisfy your auto load settings. This preview should help you check if your auto load settings are working like you want them to.

Values in combo boxes at auto load form have "Refresh" button at their right side. When clicked this refresh button will use existing filter settings to download only values for that combo box that are available for selected settings. For example, if you set to load markets for next 1 day and then click refresh for market types it might happen that combo box becomes empty, because there are not any market types that are available within next 1 day.

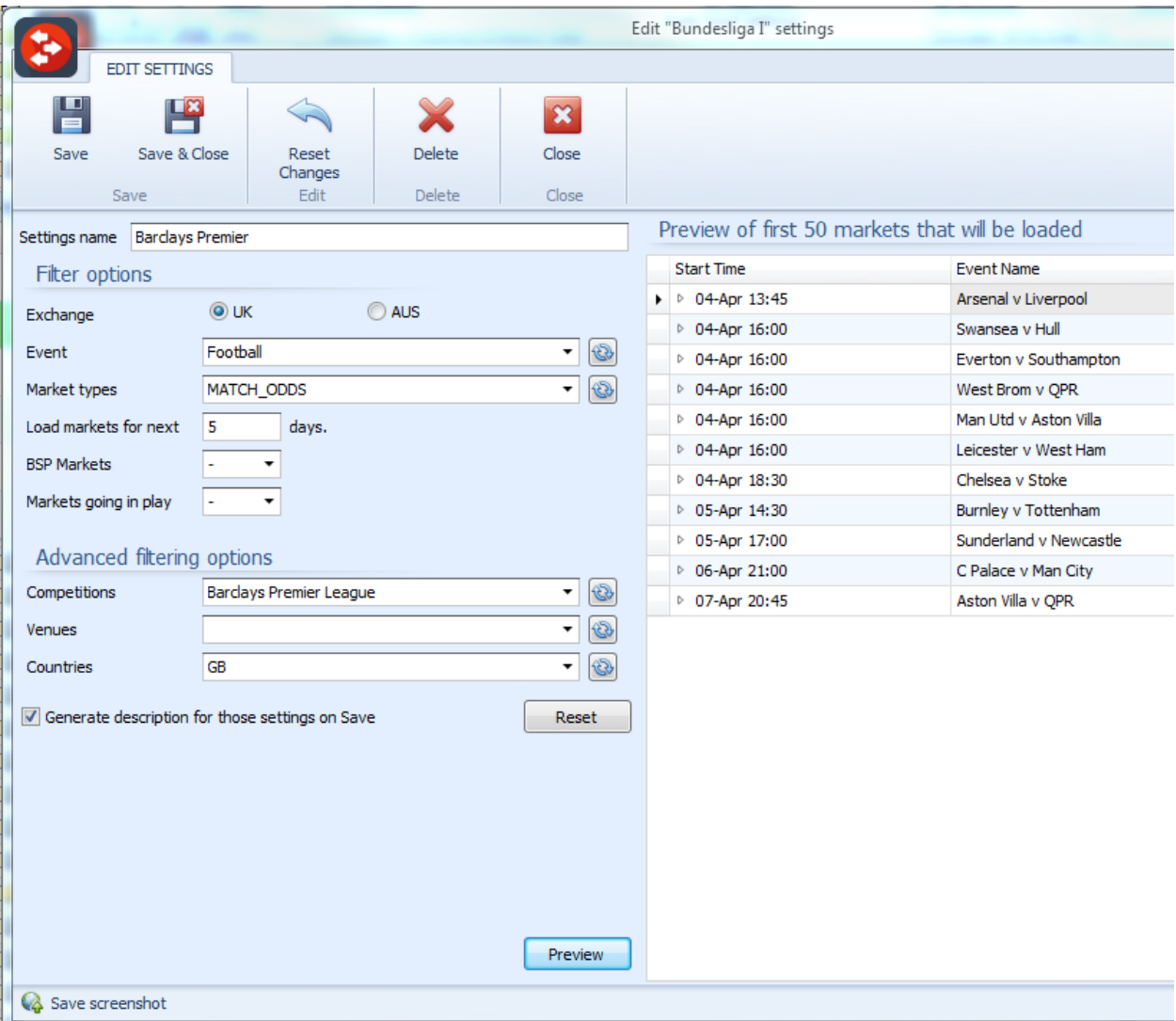

**Image 9**

### <span id="page-9-0"></span>**5 Bots/Strategies**

Bots or strategies are sets of settings and conditions that need to be satisfied before bet can be automatically placed. Each set of settings is called strategy or bot and has its own name set by user.

All loaded strategies are displayed at "BOTS/STRATEGIES" tab at main screen. By default there are several "Example" strategies that should help you get started and understand how to create your own strategies. Those example strategies are not best or profitable strategies, they are just examples.

Controls for managing strategies are displayed at top, those allow you to add new strategy, duplicate existing ones, start, restart, pause strategies or to import/export/delete strategies.

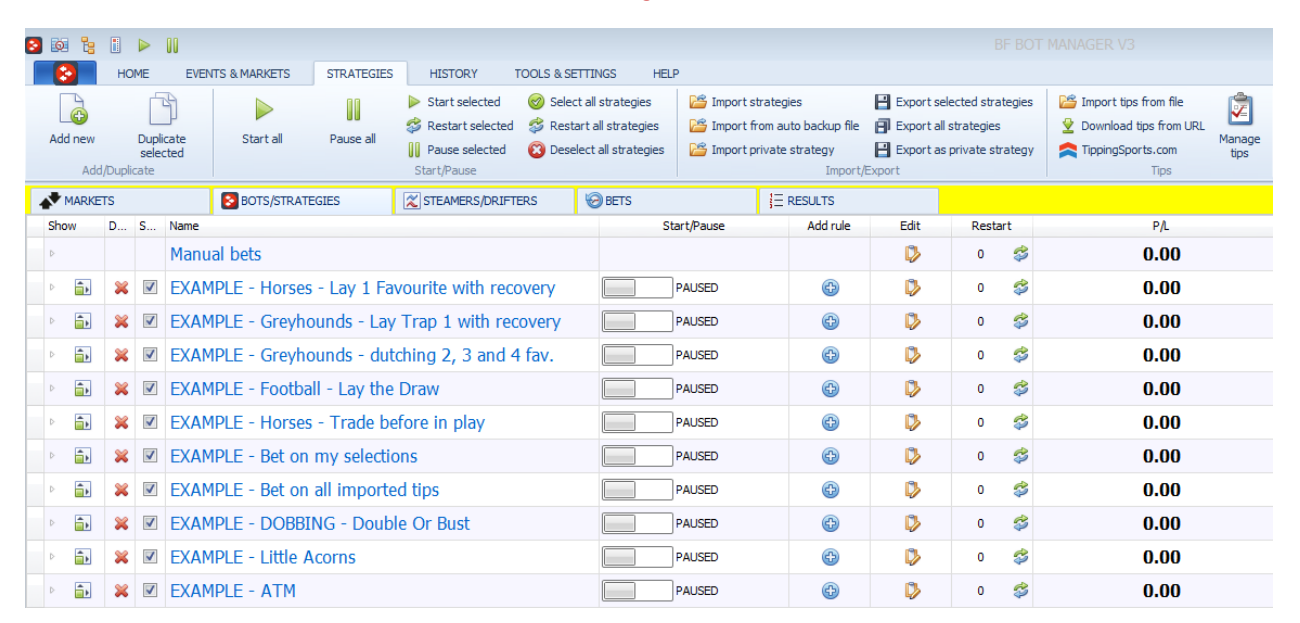

#### **Image 10**

There are two types of strategies in Bf Bot Manager V3, those are:

- User strategies, those are the ones created by user by making different sets of settings and conditions
- Default manual bets strategy used to record and manage all bets placed manually by user by using grid or ladder controls

#### <span id="page-10-0"></span>**5.1 User strategies**

User strategies are created by using "Add new" button at "STRATEGIES" tab. You can create as many strategies as you like and run them at same time if you want. Each strategy works for itself and has no effect on other strategies.

Strategies are based on Multiple Strategies bot framework from Bf Bot Manager V2. For more details on this whole mechanism you should read Multiple Strategies bot manual. Multiple Strategies bot manual is available at our Help page:

<http://www.bfbotmanager.com/cgi-bin/faq.pl>

#### <span id="page-10-1"></span>**5.2 Manual bets strategy**

This strategy is added by default and it cannot be removed. It is used for keeping statistics for all bets placed manually by user. You can place bets manually by using markets grid or ladder control at main "MARKETS" tab.

Thanks to this strategy you can filter bets history and see statistics only for bets that you placed manually. Settings from this manual strategy are used as default settings when exporting your selections as tips. Change them to your desired values before your export your tips.

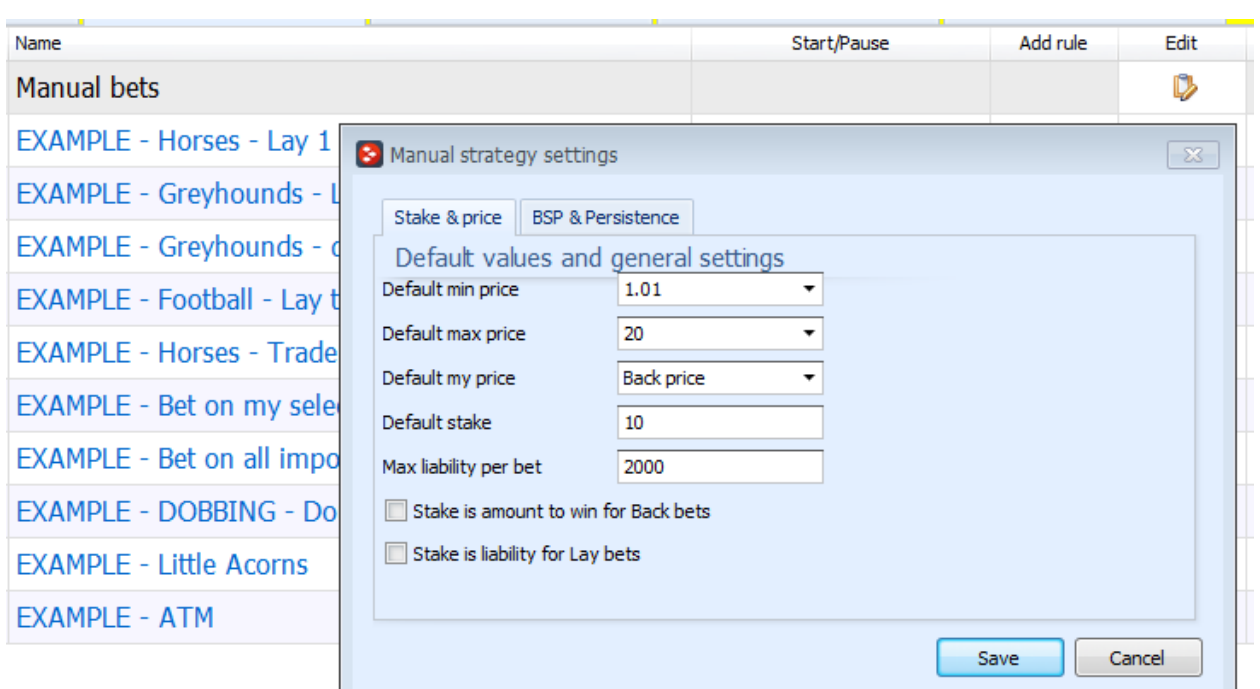

#### **Image 11**

#### <span id="page-11-0"></span>**5.2.1 Grid betting and trading**

All placed bets manually by user by using main "MARKETS" grid are considered bets of "Manual bets" strategy and will appear within "Bets" tab of "Manual bets" strategy.

To place bet by using grid at main screen you first need to open market details and view selections. Then you can right click on column header of selections grid and choose to display columns "My Price", "Stake", "Back" and "Lay".

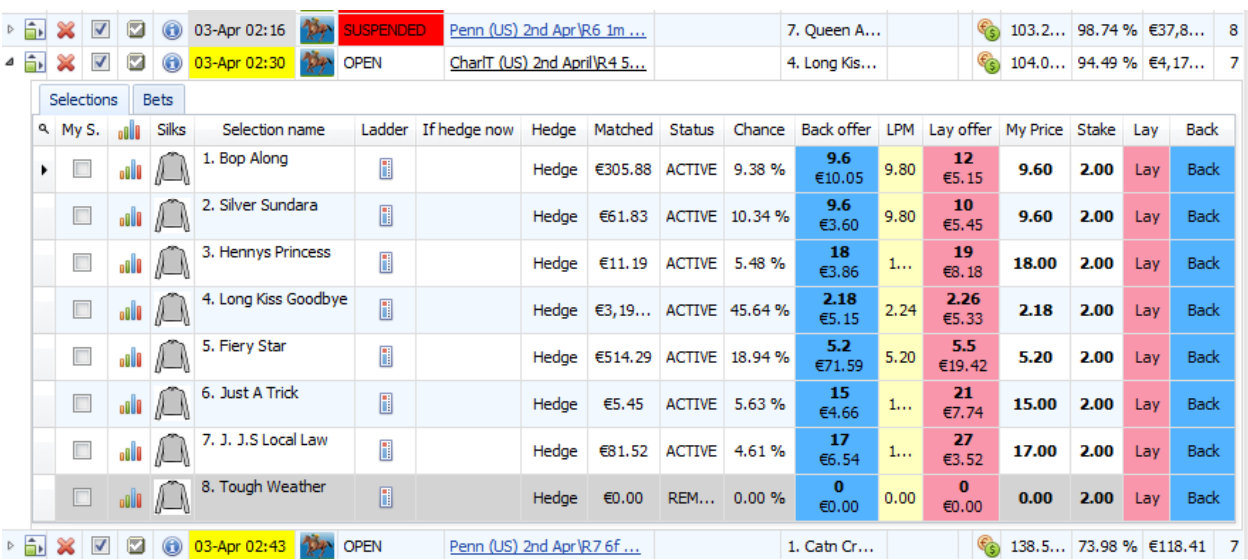

#### **Image 12**

First you set price in column "My Price". You can do this by clicking on cell for runner in that column and entering your own price or you can click on any price in other cells e.g. click on "Back offer" price will set that price to "My Price" cell.

Then you set stake and after that you click Lay or Back button. Bet will be placed and you can view it at "Bets" tab.

Default values for those columns can be set by editing "Manual bets" strategy.

#### <span id="page-11-1"></span>**5.2.2 Ladder betting and trading**

All placed bets manually by user by using ladder control at main "MARKETS" grid are considered bets of "Manual bets" strategy and will appear within "Bets" tab of "Manual bets" strategy.

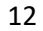

Ladder control can be displayed by clicking on button in column "Ladder" for each selection. After that prices for that selection will appear in right side ladder.

Ladder is used for one click bet placement at pre defined stakes. Clicking on blue column will place Back bets and clicking on pink column will place Lay bets at pre defined size. Size and other options for ladder bets can be set by using settings above ladder.

Unmatched bets will appear in white columns and you can cancel those by simply clicking on white cells where stakes appear.

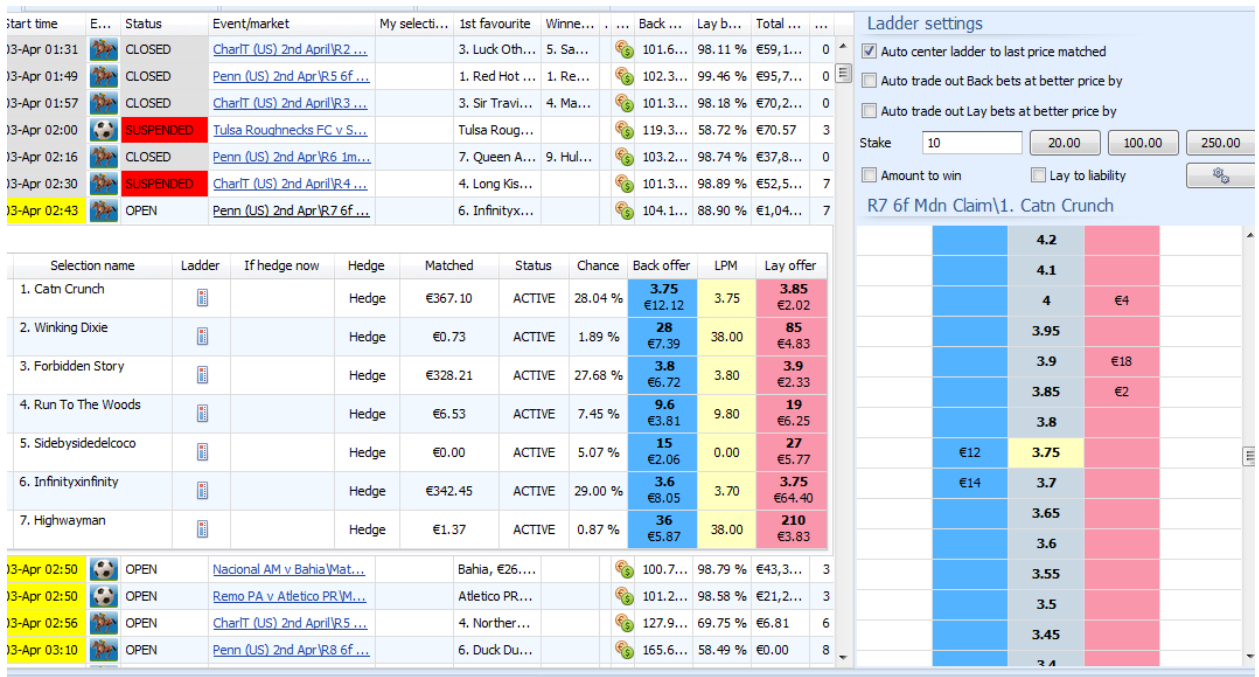

#### **Image 13**

### <span id="page-12-0"></span>**5.3 Export/import my selections/tips**

Creating list of your selections can be done quickly by using "My S." column that is available at left side of each selection name. This is displayed on image below.

#### **Image 14**

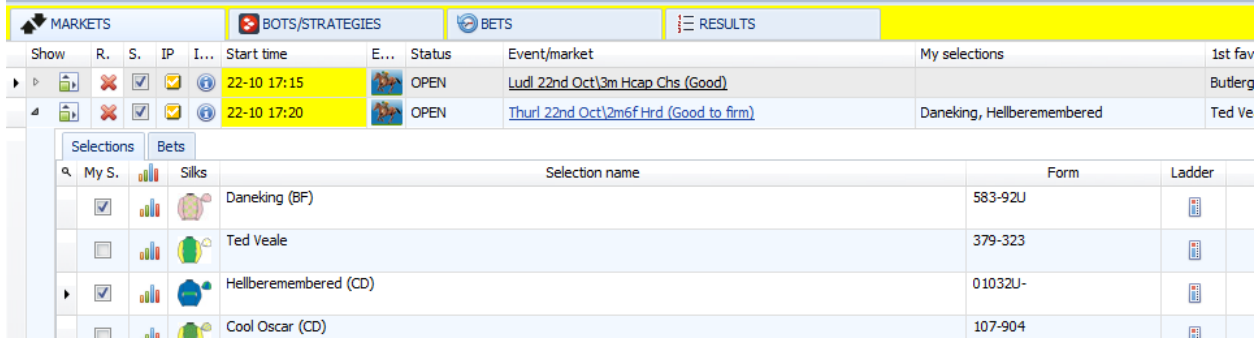

Picked selections will appear in markets column "My selections". That way when you close selections grid you will be able to see for each market names of selections that you picked.

You can easily create basic strategy with selection condition "Bet on my selections only" that will bet only on those selections that you picked by using "My S." column. Your strategy can contain all other rules and staking plans that you want.

#### <span id="page-13-0"></span>**5.3.1 Export my selections**

Once you have made list of your selections you can choose option to export those selections to CSV (Comma Separated Values) file. That way you can exit software and import those selections next time you start it, or you can share file with your friends or other users of software.

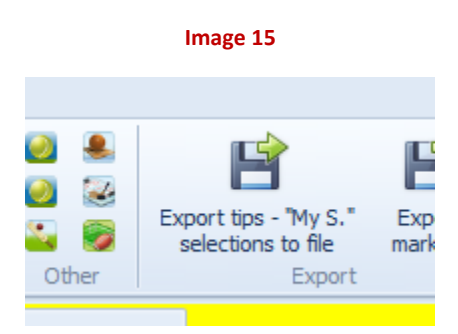

When exporting selections you will be asked for your tipster name. This is useful if you want to share file with other people, as they will know who made which selections in case of multiple selection files. If you do not want to specify your tipster name then leave this field empty.

#### **Image 16**

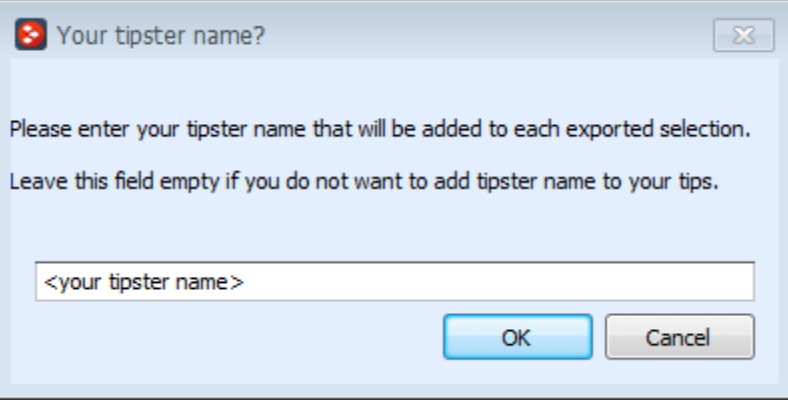

After that select file to save selections and click Save button.

Besides making basic list of selections you can also specify following data for your selections that will be exported:

- Back to use Back bet type with selection
- Lay to use Lay bet type with selection
- Min price to only place bet if selection has price higher than set min price
- Max price to only place bet if selection has price lower than set max price
- Stake bet amount to be placed on selection

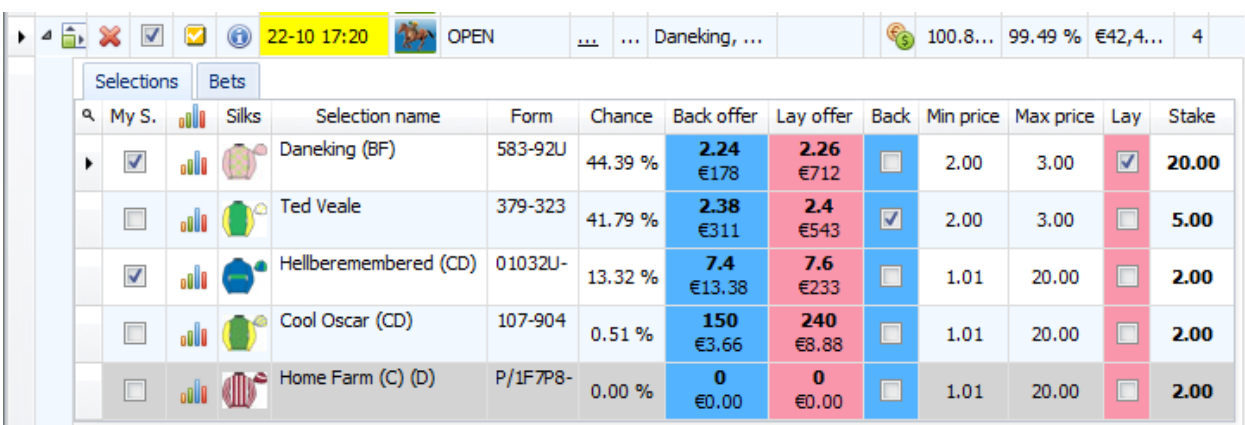

**Image 17**

If you do not specify those other values then default values will be exported to file. Default values can be set at manual strategy settings form. That is following one:

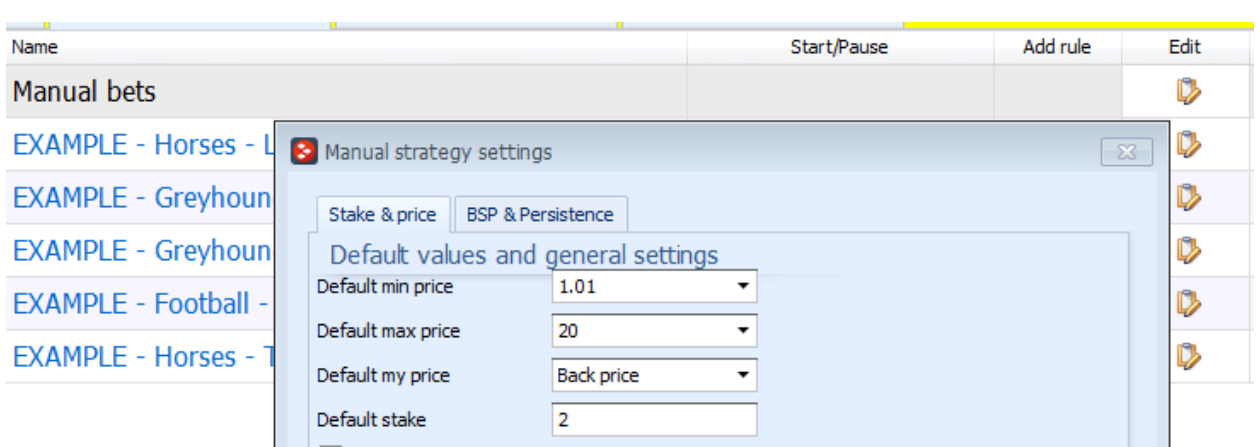

**Image 18**

You can also manually create file with your selections and specify only basic information like selection name and market type (WIN, PLACE, FORECAST, MATCH\_ODDS etc.). Here is an example of CSV file for 3 selections that can be imported successfully:

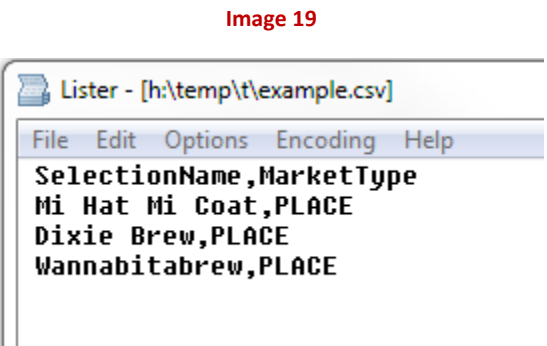

#### <span id="page-15-0"></span>**5.3.2 Import my selections**

Import functionality allows you to import CSV file with list of selections to bet on. You can import CSV file that was exported by using V3 export "My S." functionality or any other CSV file that satisfies minimum rules to find correct selections.

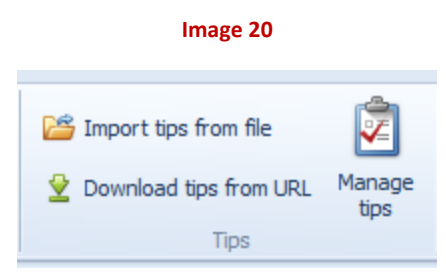

Import file can have many columns with data, but only two are required (SelectionId OR SelectionName):

- Provider (optional) tipster name
- Handicap (optional) Betfair selection handicap (default 0)
- **SelectionId** Betfair selection id, this must be specified unless you specified SelectionName
- MarketId (optional) Betfair market id
- EventId (optional) Betfair event id
- **SelectionName** Betfair selection name, this must be specified unless you specified SelectionId
- MarketName (optional) Betfair market name
- EventName (optional) Betfair event name
- MarketType (optional) type of market e.g. WIN, PLACE, FORECAST, MATCH\_ODDS etc.
- StartTime (optional) universal time when this market starts
- BetType (optional) BACK or LAY bet type
- Size (optional) bet amount for this selection
- Points (optional) number of points to bet on selection (requires Level/Initial stake to bet within your strategy)
- Price (optional) this is price at which you want to place your bets regardless of current selection price on market e.g. place all bets at this imported price. This can result in unmatched bets if you request better price than the one on market
- MinPrice (optional) min price at which bets can be placed on selection
- MaxPrice (optional) max price at which bets can be placed on selection
- BSP (optional) true/false value indicating if placed bets should be full Betfair Start Price bets

Minimum data that CSV file can contain is Betfair selection ID number or Betfair selection name. **One of those parameters** must be present in CSV file for strategy to be able to find selection correctly. If you do not specify neither of those then tip will not be imported.

To eliminate any mistakes when finding your selection it is recommend to specify market type (WIN/PLACE/FORECAST/MATCH\_ODDS etc.). For football events you should also specify event name to ensure that bets are placed on correct match.

Here is an example of valid CSV file with all columns added.

#### **Image 21**

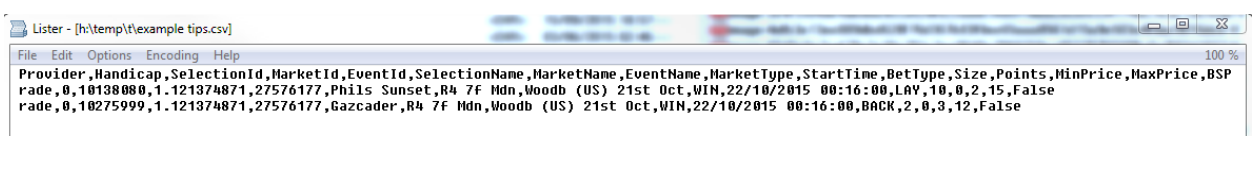

All imported tips can be viewed at "Manage tips" form.

 $\Box$  $\Sigma$ Tips form  $\overline{a}$ 6.00 MANAGE TIPS  $\overline{\mathbf{\triangledown}}$ ਢੋਂ X  $|\mathbf{x}|$ Import tips Download tips Delete Delete all tips Close from URL from file selected tips Manage tips .<br>Delete tips Close Market Selection Market... Start time Bet type S... P... Min ... Max ... ... ... Even... Market... Selection ID Provider/tip... Event Hellberemembered WIN 2015-10-... UNKNOWN 2 0 1.01 20 0 2757... 1.1213... Thurl 22nd Oct 2m6f Hrd 3893938 example Carl 22nd Oct 2m4f Hcap Chs Gleann Na Ndochais WIN 2015-10-... LAY 2  $0$  1.01 20 0 2757... 1.1213... 5379866 example  $2015 - 10 - ...$  LAY  $3$  | 0 2757... 1.1213... example Thurl 22nd Oct 2m6f Hrd Daneking WIN 20  $\bullet$  $\overline{2}$ 5742021 2015-10-... BACK Ludi 22nd Oct 2m Hcap Hrd Makethedifference WIN  $12$  $\bullet$  $\overline{\mathbf{3}}$  $6$  0 2757... 1.1213... 6843531 example Work Du Breteau WIN 2015-10-... UNKNOWN 2  $0 \t 1.01$  $20$  0 2757... 1.1213... 8519801 example Thurl 22nd Oct 2m INHF

**Image 22**

Manage tips form allows you to import new CSV file or download CSV tips file from web address. You can also select individual or all imported tips and delete them.

It is not possible to edit tips at this form, but you can set your own settings for each strategy that will bet on imported tips. For strategy to bet on imported tips you must use staking rule "Bet on imported selections/tips". For details on this rule please see Multiple Strategies bot and V3 manual.

### <span id="page-18-0"></span>**6 History**

History tab is used for keeping details on all placed bets by all strategies and keeping results for all markets that were loaded and monitored by software.

By default history for bets and results is saved for 30 days. If you wish to save history longer then you should use export option and export history to CSV file so that you can load it to Excel and analyze it further or merge it with other history files that you have. History cannot be saved for longer periods by bot as it would slow it down as the amount of data increases over time.

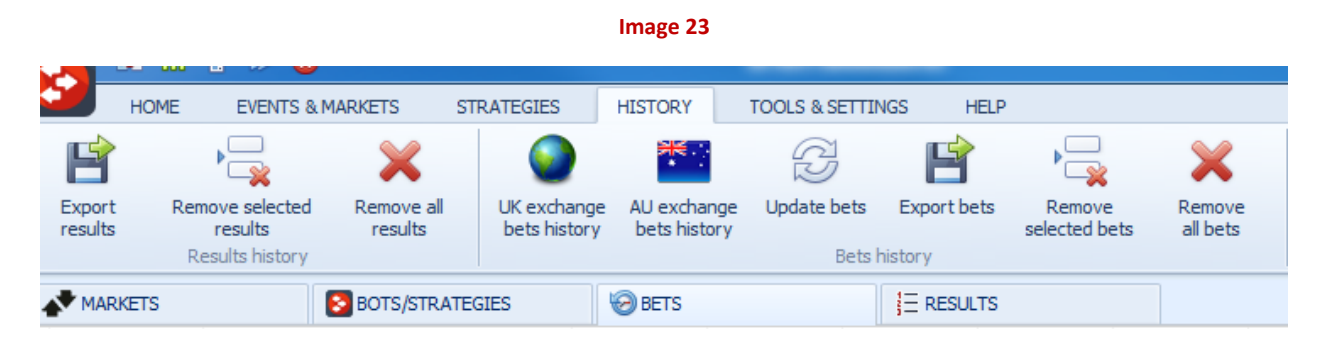

History supports filters which can be viewed at bottom of history grids. You can edit those filters or add new filters by right clicking on column headers. You can also use "Filter editor" and create your own complex filters to find records that you are looking for.

Clicking on each column will sort data in history by that column. At column header cell you can also click on small filter icon that will allow you to filter rows by one of the values that appear in that column. This is very powerful feature that allows you to quickly find records that you are looking for and to analyze bets history.

You can also use "Auto Filter Row" to filter records as you type and grid will list only records for which that column value starts with entered text.

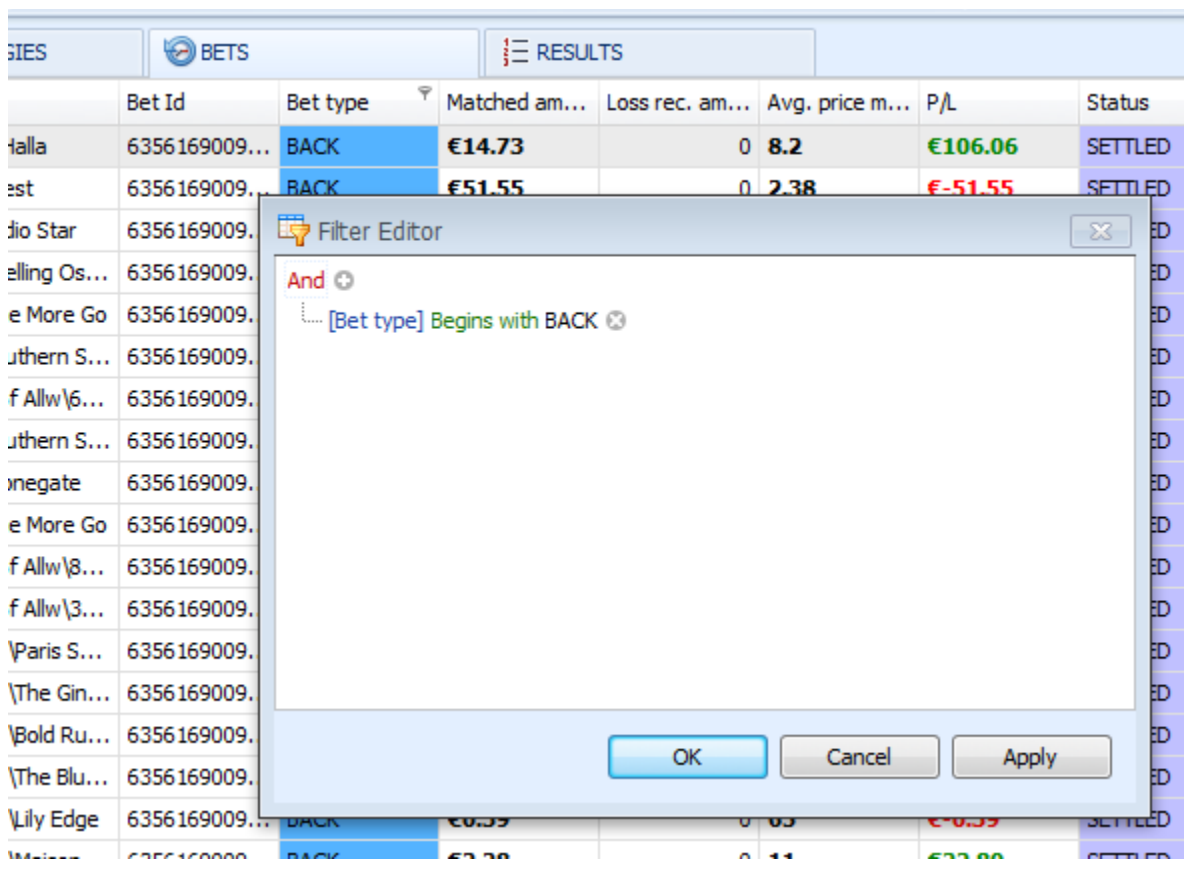

**Image 24**

#### <span id="page-19-0"></span>**6.1 Bets**

Bets history saves all placed bets by Bf Bot Manager V3 and also all other important information about those bets e.g. name and details of strategy that placed bet, loss recovery, market information, favorite position, traded amount etc.

By default only some of the history columns are displayed. If you wish to display all other details then you should right click on column header, then on "Column chooser" and pick columns that you want to display.

#### <span id="page-19-1"></span>**6.2 Results**

Results history saves basic information for each market, winners and prices of those winners. Like bets history results history has filtering, sorting and export functionalities.

### <span id="page-20-0"></span>**7 Tools and settings**

Tools and settings tab will allow you to customize software appearance and behavior by your needs. Those settings can have large effect on the way software works so change those carefully!

General settings allow you to set your Betfair account commission so that strategies can work more accurately, hide your details from main screen, set notifications and control how history and other details are saved. General settings are divided in several groups, those are

- General commission settings that have effect on your bet size and overall market profit/loss. If you are using loss recovery or staking plan that recovers losses then you should turn on both settings for commission so that you get more accurate loss recovery. Beside layout settings you can also adjust minimum amount for viewing available prices e.g. to display and use only available prices that have at least X amount available,
- Strategies at this tab you can set options to automatically save or backup your strategies
- Notifications settings for sound alerts or message boxes that alert you when specific event happens
- Bets settings for saving bets history
- Results settings for saving result history and determining results by using market prices or live scores. You should be very careful if you decide to use options to determine result and settle bets automatically. Those options will **settle bets only within bot** so that bot can continue placing new bets without waiting for result e.g. when race is delayed. Settling bets wrongly can have huge effect on your staking plan or loss recovery, it can cause them to recover loss that does not exist or to increase stake. **Real bets will be settled by exchange once result is available**, so settling bet differently within bot can give you wrong betting sequence. In most cases you should keep those options turned off and use them only in simulation mode.
- Football in play statistics if you have Inplaytrading account then you can set those details here and bot will pull the data from Inplaytrading and use it. Inplaytrading service provides football live scores and in play statistics like shots on/off goal, red/yellow cards, corners etc. <http://www.inplaytrading.com/?a=3407>
- Twitter integration  $-$  if you have Twitter account and wish to publish your strategy betting/trading activity then you can connect your account here and give permission to bot to publish tweets. Tweets are published only for strategies for which you add "Safety rules- >Twitter integration" rule and define text for each tweet.

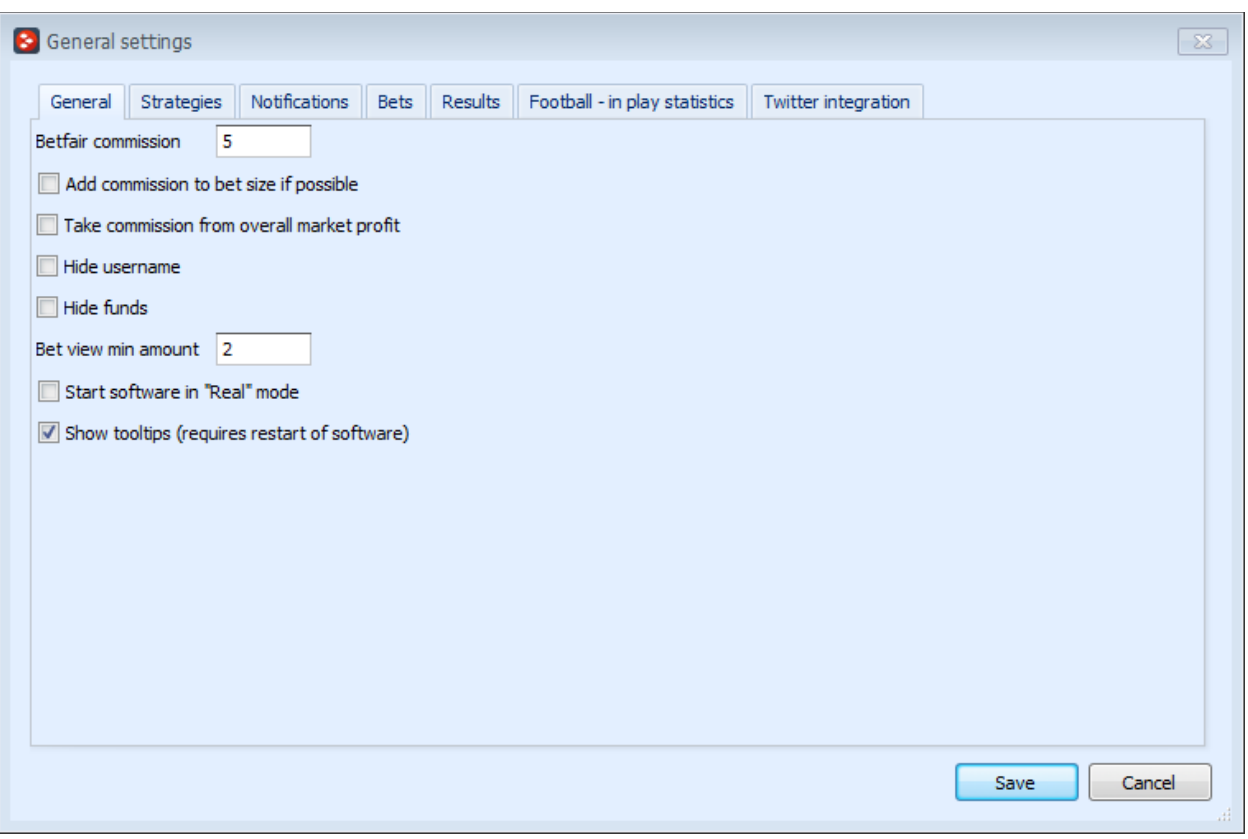

**Image 25**

Market monitoring settings control the way markets are monitored and in most cases you will never need to change those, but if you ever do, then please first read following article that explains those settings:

#### <https://help.bfbotmanager.com/article/43-monitoring-markets>

Application style settings control layout and appearance of application. Those are very useful if you prefer dark or light theme to be used by software.

Log file should be used in case of any problems. Usually this is requested by support team to help you solve any problems that you might have.

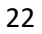

 $\circ$  .  $\mathbb{I} \geqslant 3$ BF BOT MANAGER V3 TOOLS & SETTINGS HOME **EVENTS & MARKETS STRATEGIES HISTORY**  $\mathcal{O}$ BB Monitoring General Application style View log file settings settings Log file General settings | Markets monitoring settings Layout settings  $\equiv$  RES MARKETS **BOTS/STRATEGIES OBETS** 

**Image 26**

### <span id="page-23-0"></span>**8 Help**

At Help tab you will find buttons that will take you to our web site pages for video tutorials, articles, manuals and forum.

You can also check your license key expire date and renew license key which is very important as software might stop working if your license expires.

There are also options to check for update and information on software version that you are using.

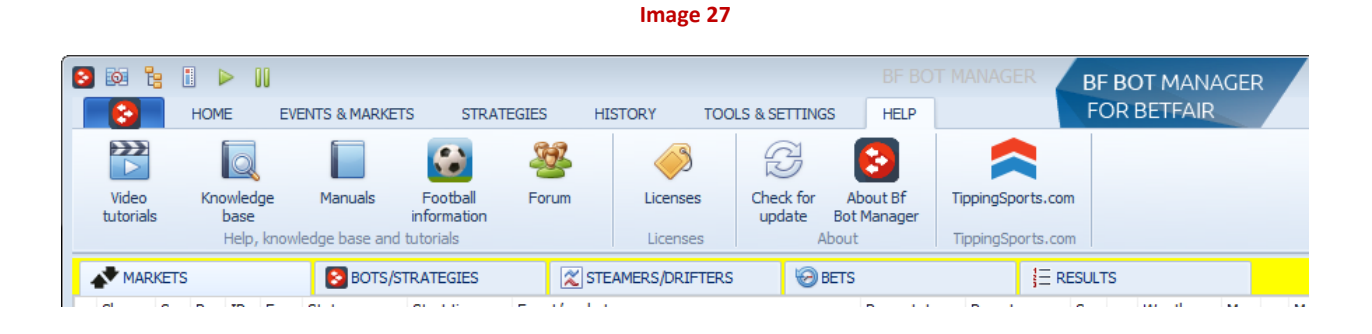

#### <span id="page-24-0"></span>**9 Resources**

Open Betfair account and get bonus

<http://ads.betfair.com/redirect.aspx?pid=18688&bid=8298>

FAQ page at Bf Bot Manager web site

<http://www.bfbotmanager.com/cgi-bin/faq.pl>

Buy license keys

<http://www.bfbotmanager.com/cgi-bin/buy.pl>

Private and public member's forum for discussing strategies

<http://www.bfbotmanager.com/phpbb3/index.php>